## **Een pagina in Netwerk Immaterieel Erfgoed Nederland aanmaken**

Stap 0 is het aanmaken van een account op de website [www.immaterieelerfgoed.nl.](http://www.immaterieelerfgoed.nl/) Haal het vinkje bij 'publiceer' weg als je de voor- en achternaam niet wil tonen.

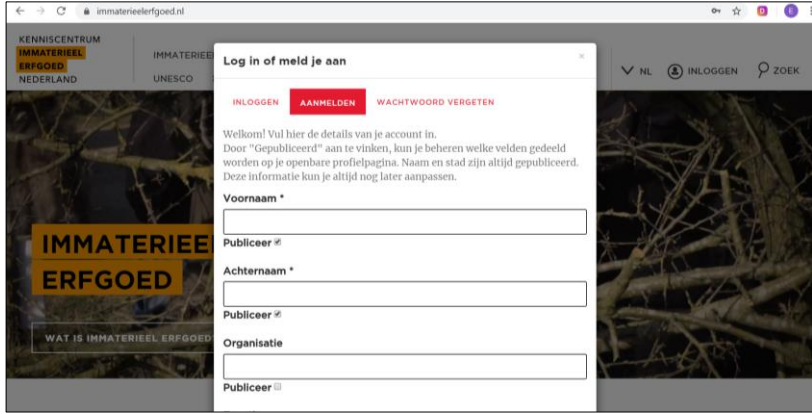

1. Klik rechts bovenaan op inloggen en klik op het rondje naast de taalswitch (in dit geval met een foto erin, maar je kunt ook enkel je initialen zien staan).

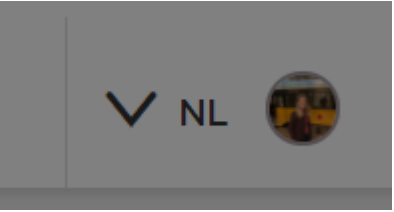

2. Je naam popt omhoog in een venster. Klik op je naam in het rood.

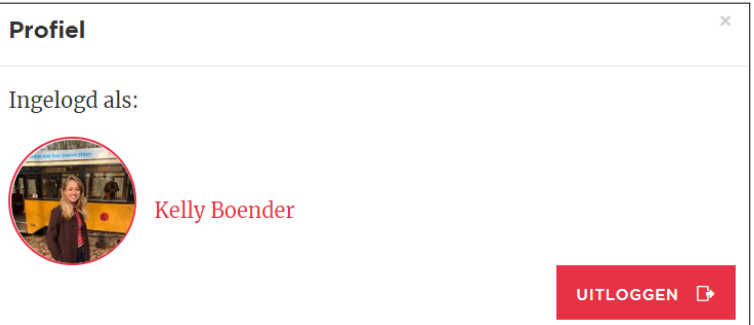

3. Je komt in je accountpagina terecht. Klik op de rode button 'immaterieel erfgoed aanmelden'.

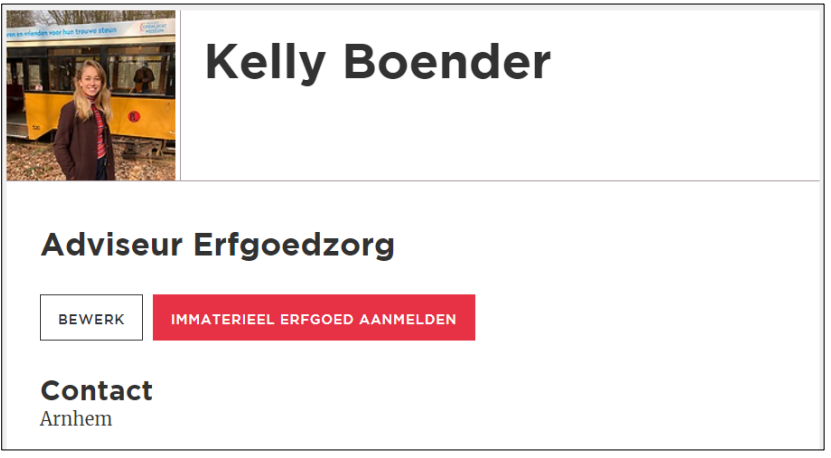

## **Een pagina in Netwerk Immaterieel Erfgoed Nederland aanmaken**

4. Je krijgt een uitlegfilmpje te zien. Klik op rode knop 'Immaterieel erfgoed aanmelden'.

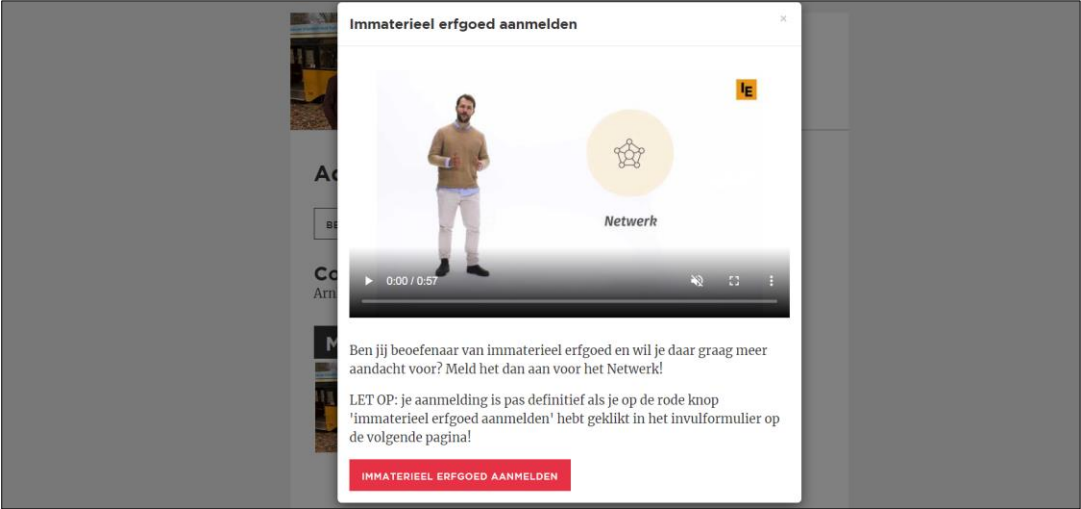

5. Je belandt in een formulier dat je kunt invullen. Hier vul je bij *Beschrijving* tussen de 100-500 woorden in, en je upload enkele foto's. **Klik altijd op opslaan** (knop rechts bovenaan), ook als je de pagina gelijk indient via de rode knop.

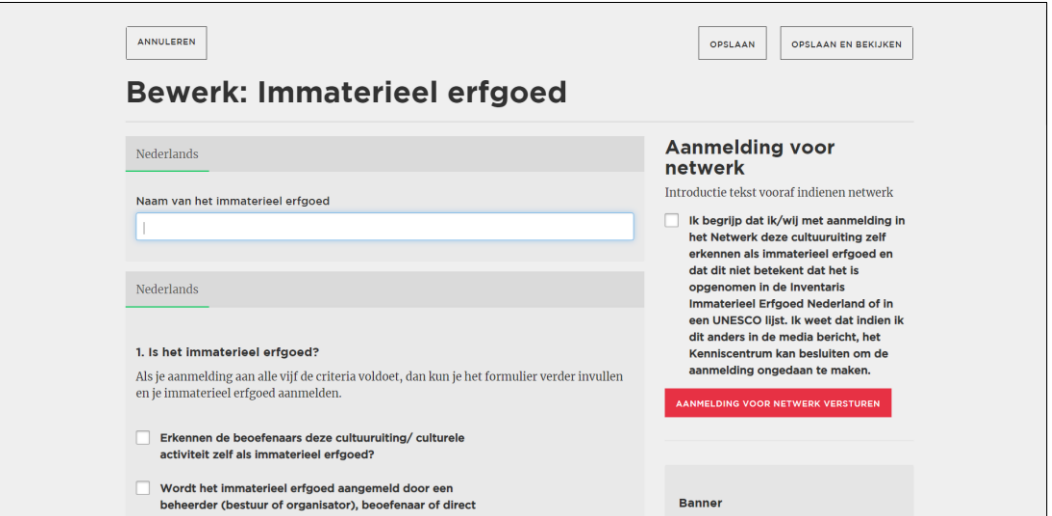

6. **Klik altijd eerst op 'Opslaan'** (rechts bovenaan) voordat je op rode knop 'Aanmelding voor Netwerk versturen' klikt. Je ontvangt binnen twee weken reactie.

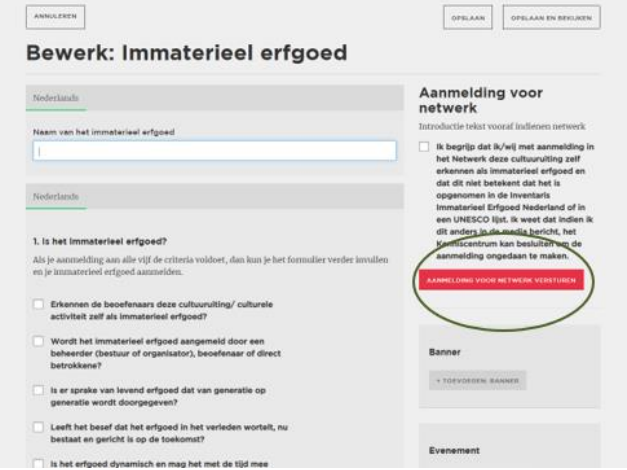